## 人事人才管理服务系统

## 用户手册(公开招聘管理)

# 目录

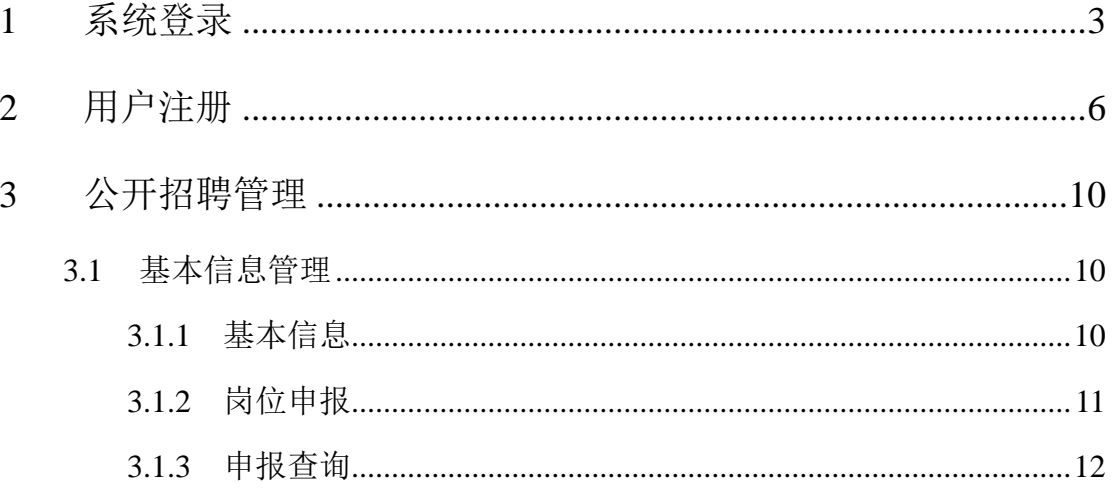

本文档为人事人才管理服务系统的用户手册,其目的在于为系统使用用户 提供帮助和参考。人事人才管理服务系统的用户手册按照使用系统的功能模块 进行了划分,本文档主要对系统中在京单位高校招聘功能模块所涉及的操作说 明进行了描述。

## **1** 系统登录

建议使用 360 安全浏览器或 Chrome 内核的浏览器访问系统。

用户在浏览器的地址栏输入 <http://www.moa.gov.cn/>,点击右侧导航栏【业 务管理】进入政务信息管理平台进行系统登录,登录系统后跳转到人事人才系 统:

登录的方式分两种:

1、通过用户名密码认证登录;

2、短信验证码认证登录;

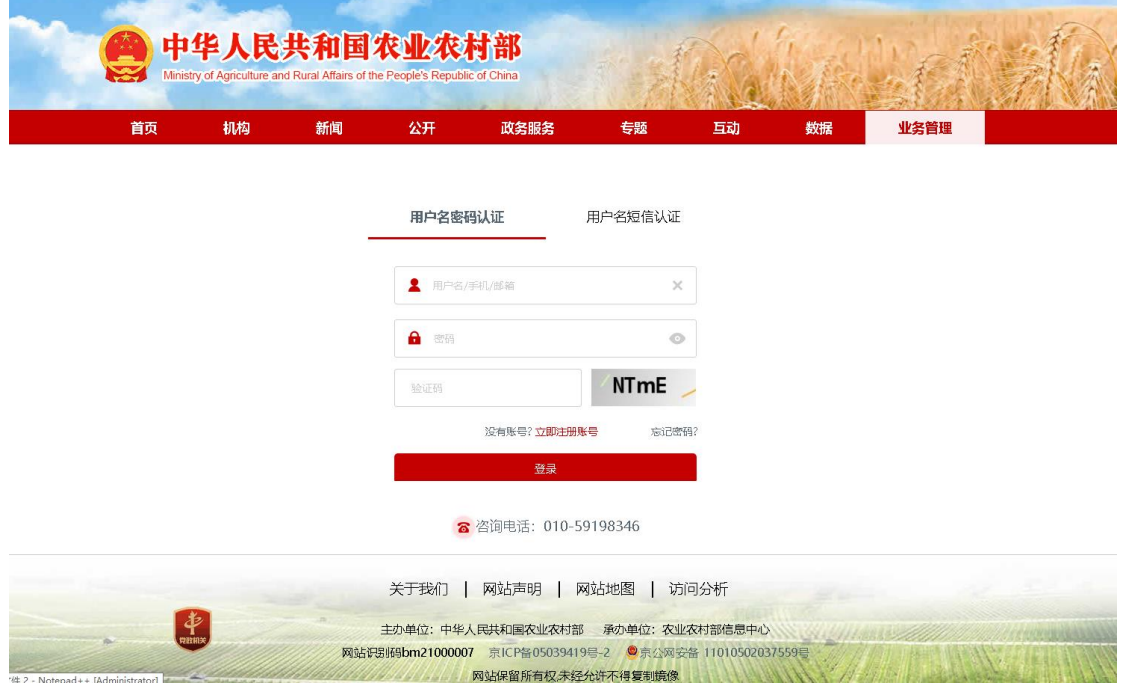

图 **1-1** 系统登录页

**2** 常见问题

## **2.1** 登录系统后显示您的链接不是专用连接

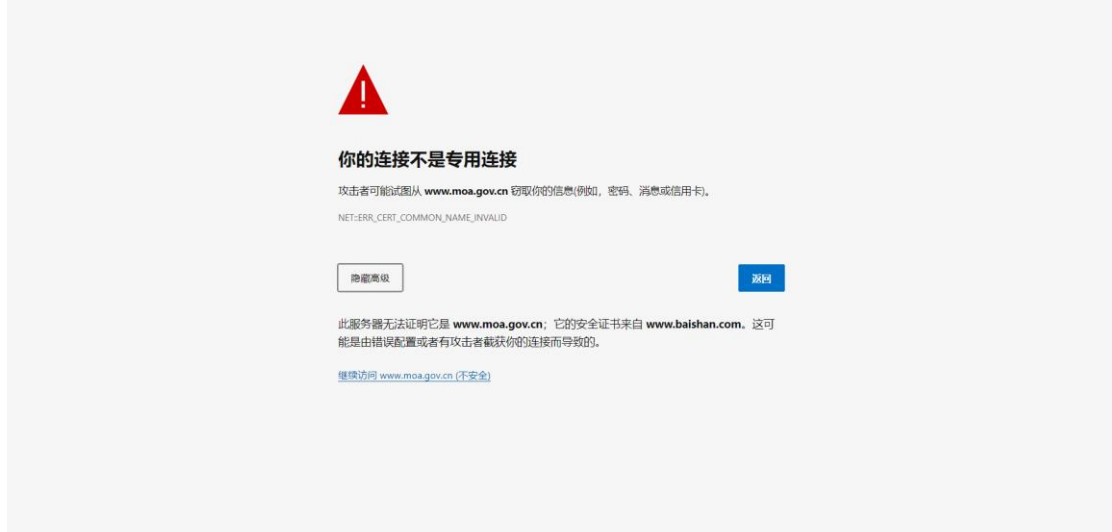

这个时候点击高级,高级下面有个继续访问,点击后就可以就访问系统。(如 果访问后还出现此页面,那按照操作在点击一次即可访问)

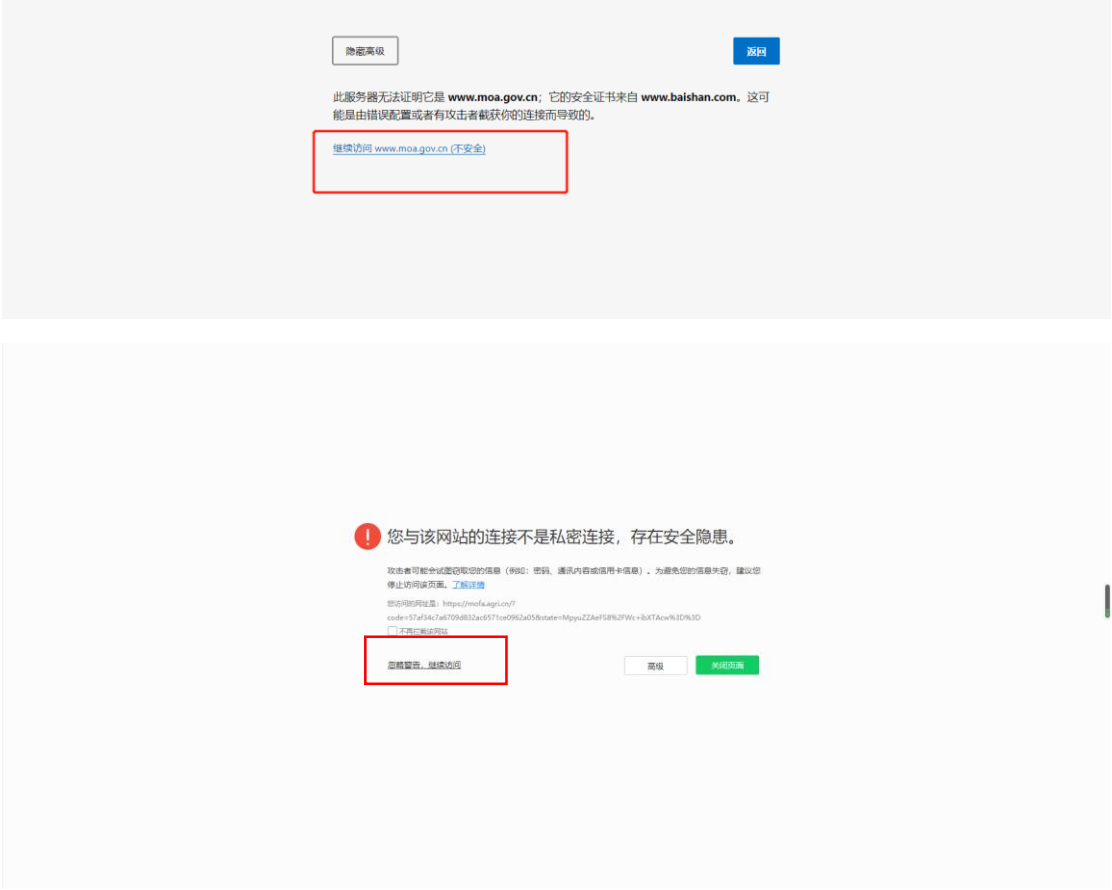

## **2.2** 在点击业务管理后点击人事人才管理服务后,提示图中 问题。

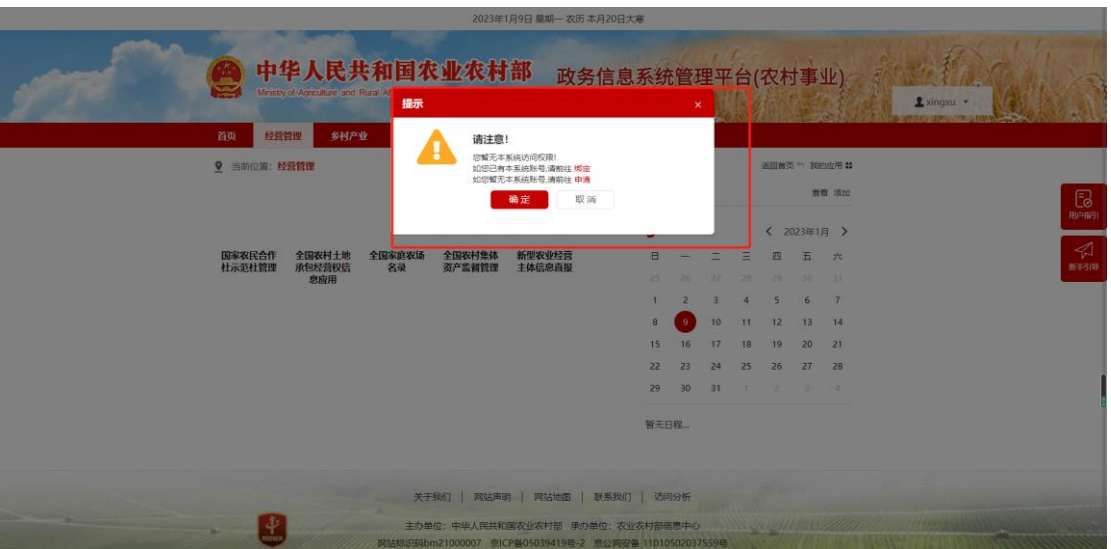

如果出现图中问题可以按照以下方法进行解决。

参照 **3.**用户注册中访问无账号业务申请访问操作 [点击前往](#page-7-0)

**2.3** 在账号已经申请后,点击人事人才关联服务提示错误。

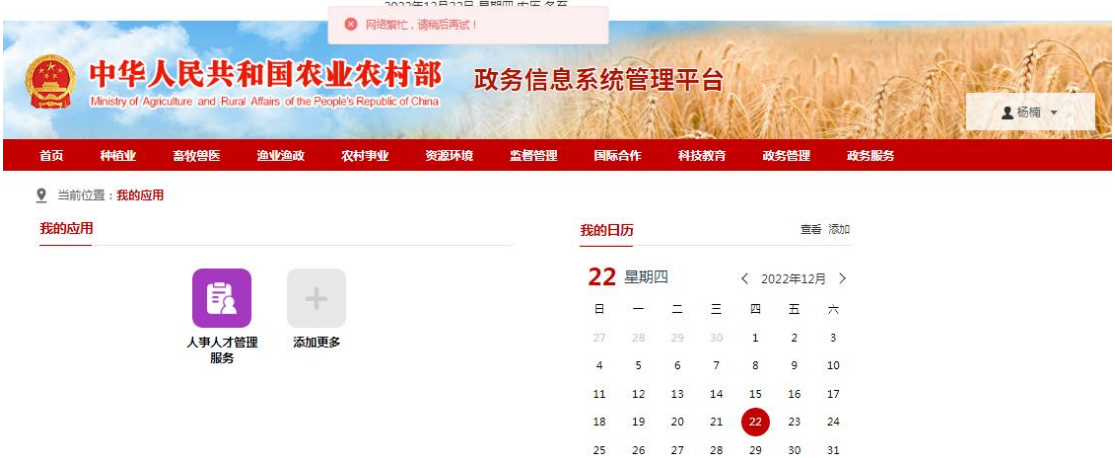

如果出现图中"网络繁忙、请稍后再试"的字样后,这种情况需要联系技术 支持人员进行解决或拨打咨询电话:**010-59198346** 来进行解决。

### **2.4** 在登录系统后提示"用户不存在"

如果出现图中"用户不存在"的字样后,这种情况需要联系技术支持人员进 行解决或拨打咨询电话:**010-59198346** 来进行解决。

## **3** 用户注册

招聘申报人员注册:点击登录界面的【没有账号?立即注册账号】按钮, 在弹出注册界面中填写用户类别、真实姓名、手机号、邮箱、密码等信息基填 写完成后点击【提交】账号注册完成,如下图所示:

注: 需要注意真实姓名、手机号字段为必填字段。注册完成后,用户可以 使用系统自动生成的统一门户账号或手机号,使用密码进行登录,不必每次使 用短信验证码。

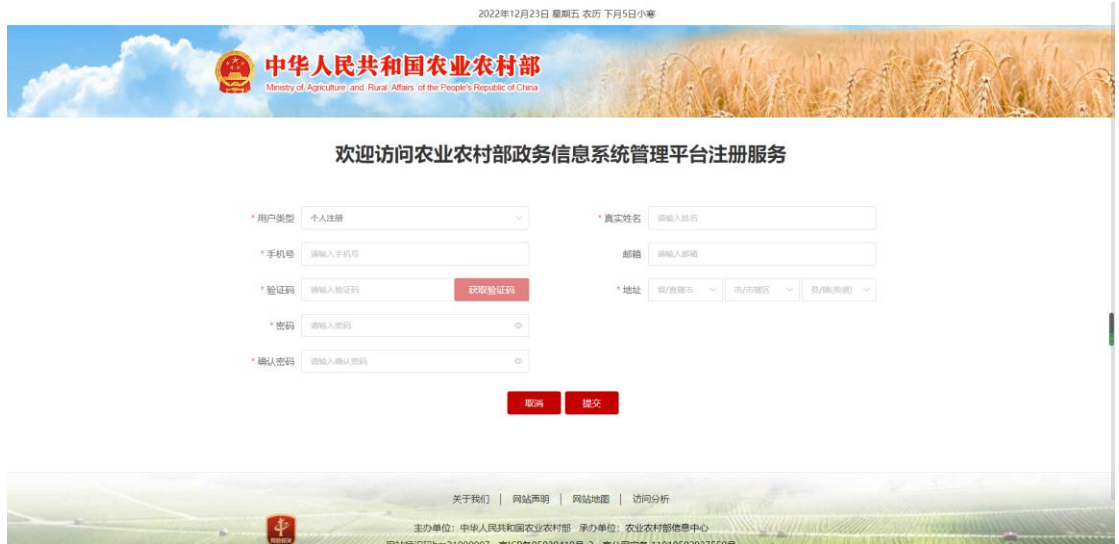

在账号信息注册完成后,通过注册的账号登录系统后点击添加更多或点击 右上角头像选择账户来进行用户的绑定操作。

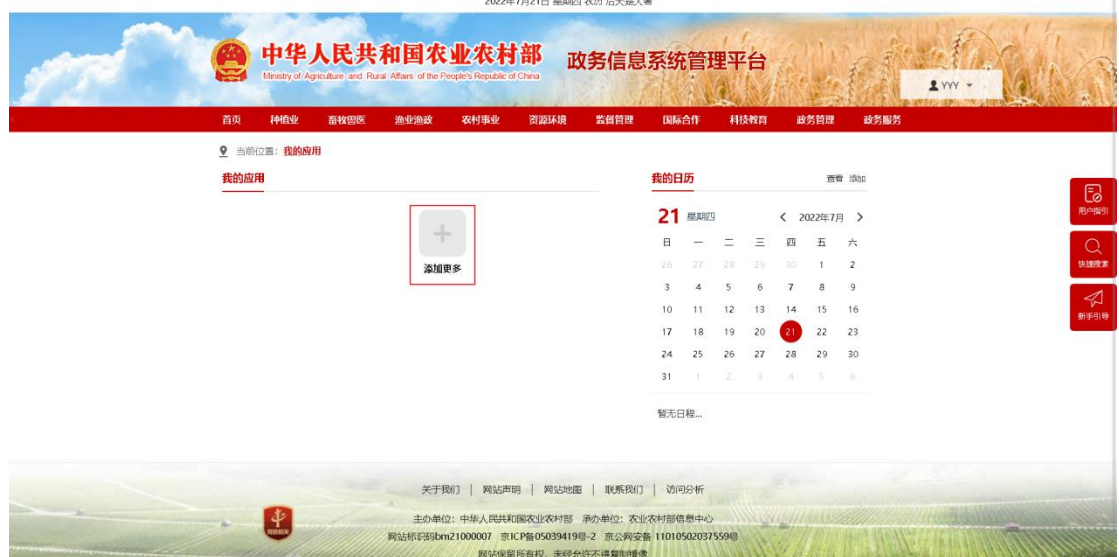

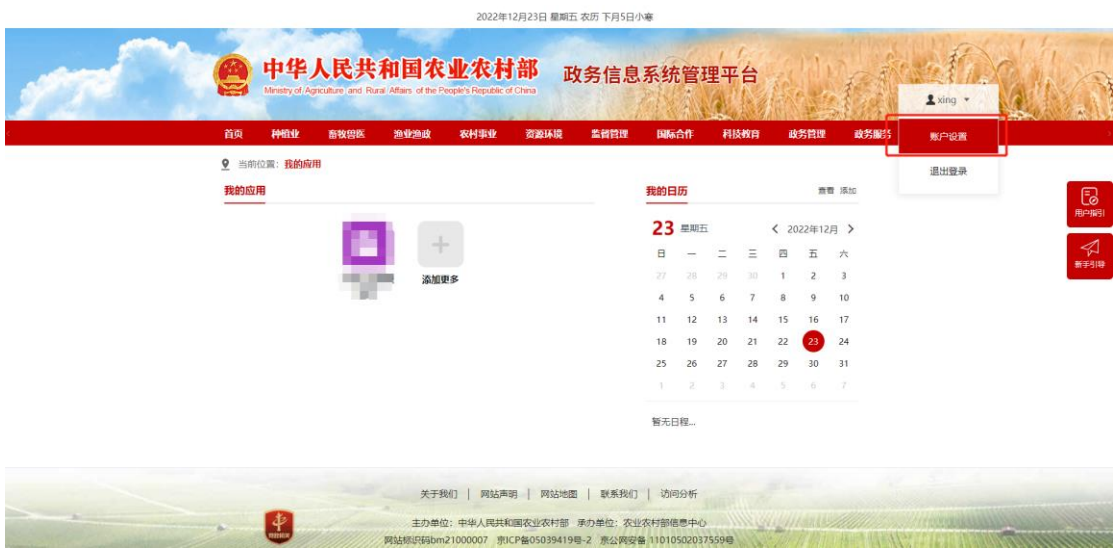

### <span id="page-7-0"></span>**3.1** 申请访问无账号业务系统

点击添加更多或账户设置后选择【申请访问无账号的业务系统】后点击 【申请】按钮来申请访问业务系统。

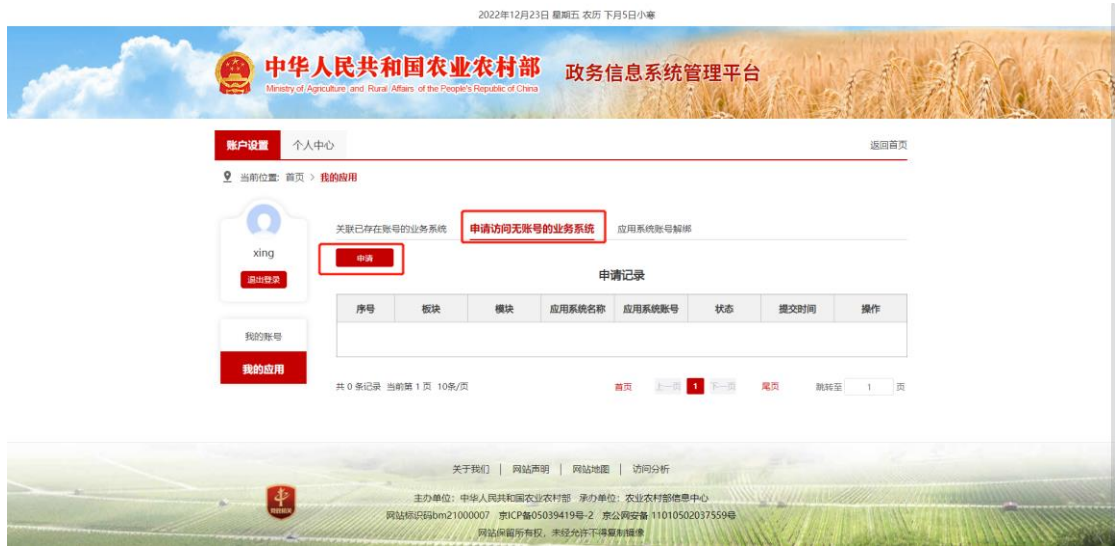

点击申请后在页面中按照以下要求进行选择:

板块选择"政务管理"

模块选择"人事管理"

应用系统名称选择"人事人才管理服务"

填写好申请原因,输入好验证码后点击提交。

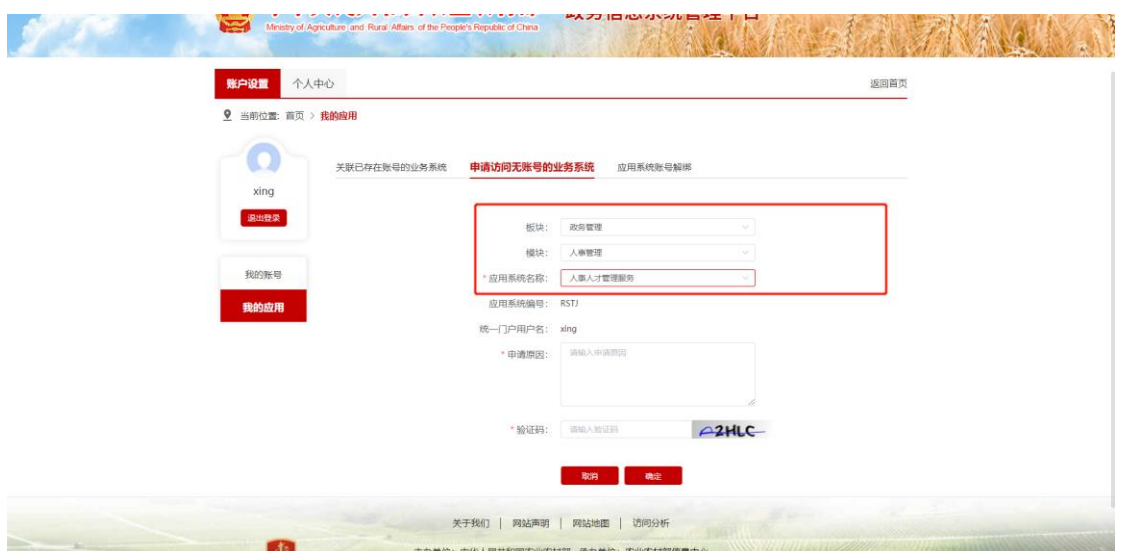

申请完成后页面中会多出一个叫做【人事人才管理服务】的图标,点进去 会进入到公开招聘管理界面。

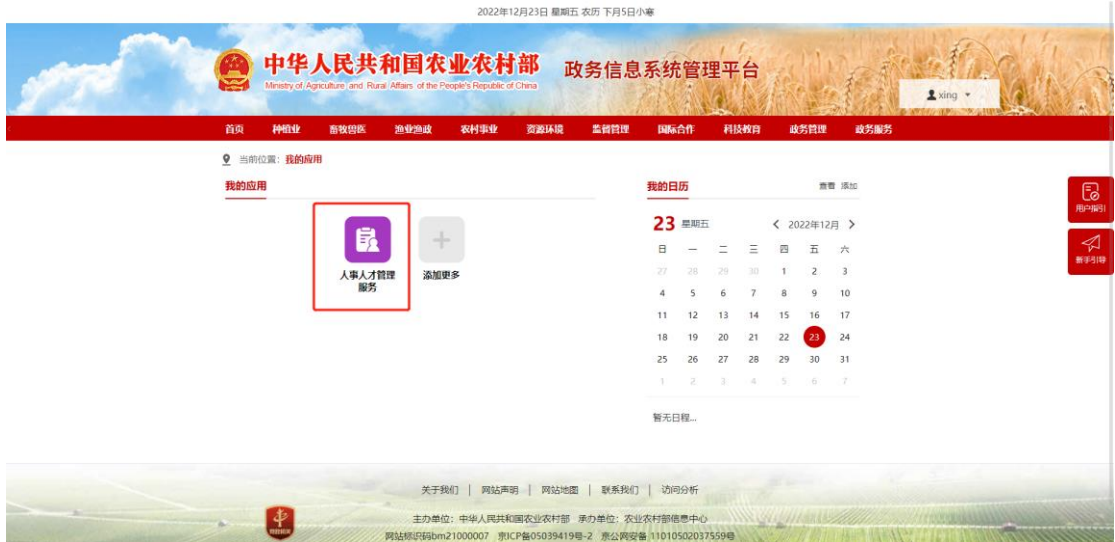

进入人事人才管理服务系统中点击【公开招聘管理】,如下图所示。

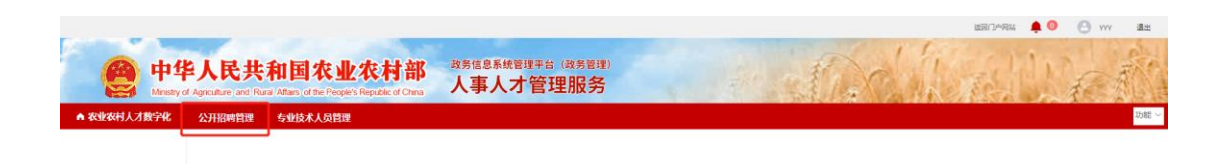

**4** 公开招聘管理

### **4.1** 基本信息管理

#### **4.1.1** 基本信息

功能描述:

基本信息管理用于填写外部注册招聘人员基本信息。完成对个人基本资料 的维护和修改。其中,个人基本资料主要包括人员基本信息、学历信息、职级 信息、工作经历信息、照片等。用户登录后点击【基本信息管理】中选择【基 本信息】后来填写基本信息情况或修改个人的资料信息。

◆ 界面入口:

【基本信息管理】->【基本信息】

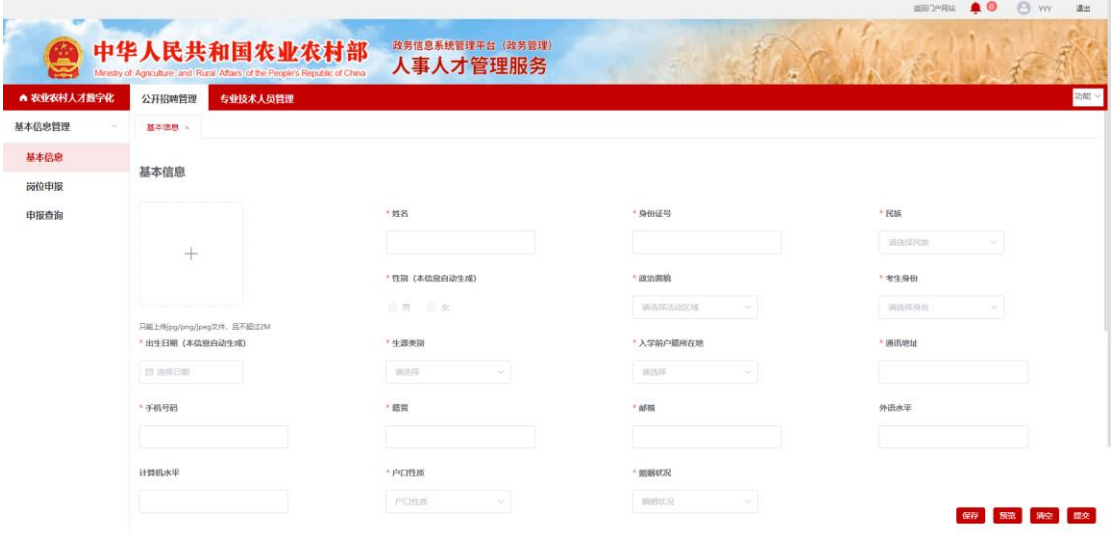

具体操作:

(1) 基本信息填写:填写基本信息,在标注\*号的为必填项。 其中出生年月、性别会根据填写的身份证号自动生成的。 上传照片的格式为(只能上传 jpg/png/jpeg 文件,且不超过 2M)。 学历经历、家庭成员情况、工作经历可以点击对应【新增】进行多 项填写。

【保存】:对填写好的数据进行暂时保存,没有填写必填项也是可以保存。

【提交】:对填写好的数据进行提交,如果有必填项没有填写是不能进行提 交操作的。其中如果报名期间结束了那么会提示"报名期间已结束,请勿修改简 历**"**

【清空】:清空填写好的基本信息。

【预览】:填写好基本信息并提交后,点击预览可以浏览生成好的考生登记 表。

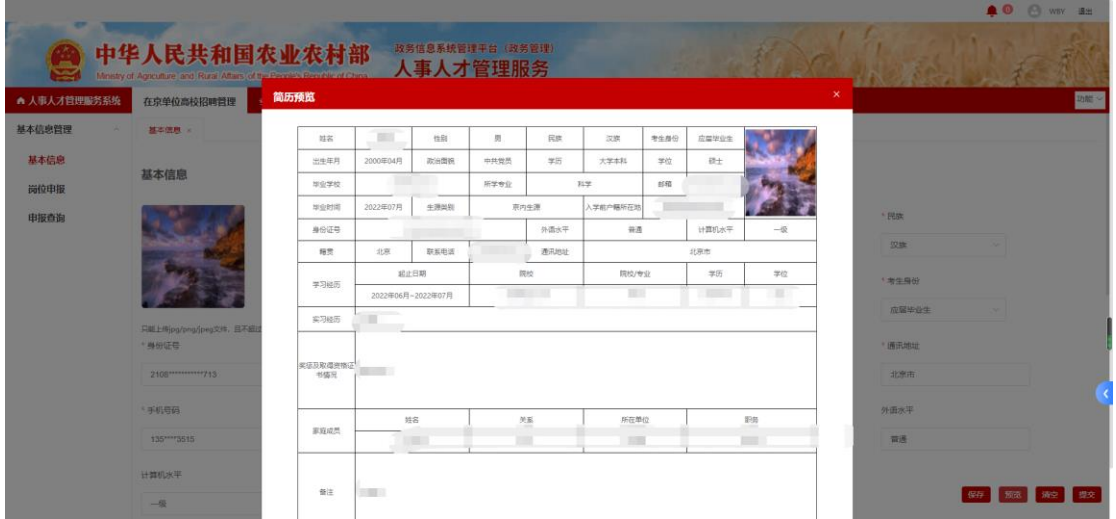

### **4.1.2** 岗位申报

#### 功能描述:

通过申报职位管理用户可完成职位申报,查看申请职位的报名表、申报状 况等功能。

用户可在职位申报列表中随时查看申报职位所处状态,并根据状态进行相 关操作。如在审核未通过时可以选报其他职位,或者根据审核未通过的原因重 新修改个人信息重新申报该职位。

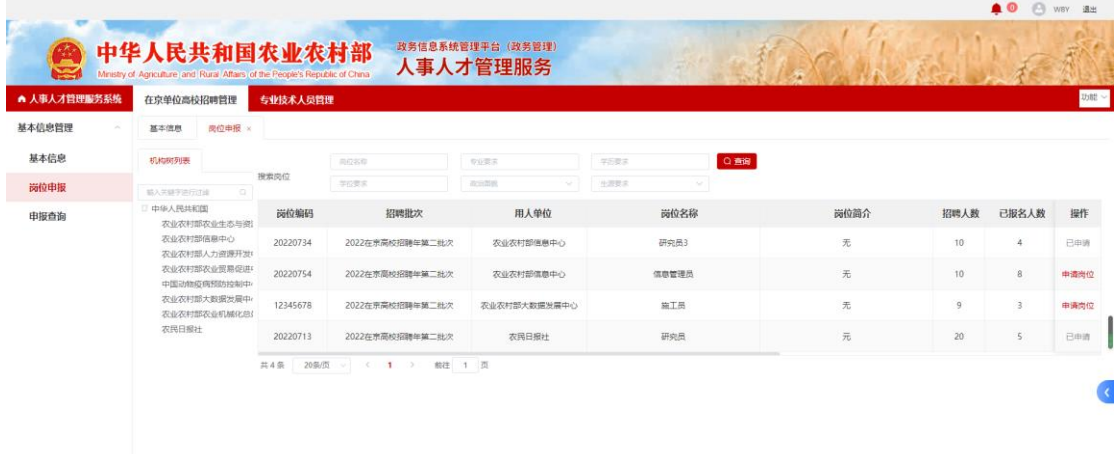

界面入口:

【基本信息管理】->【岗位申报】

具体操作:

(1)岗位搜索:可以通过左侧机构数列表,点击单位名称后可以查看本单位 发布的职位。也可以通过搜索岗位中输入岗位的名称、学历要求、政治面貌要 求等进行岗位搜索。

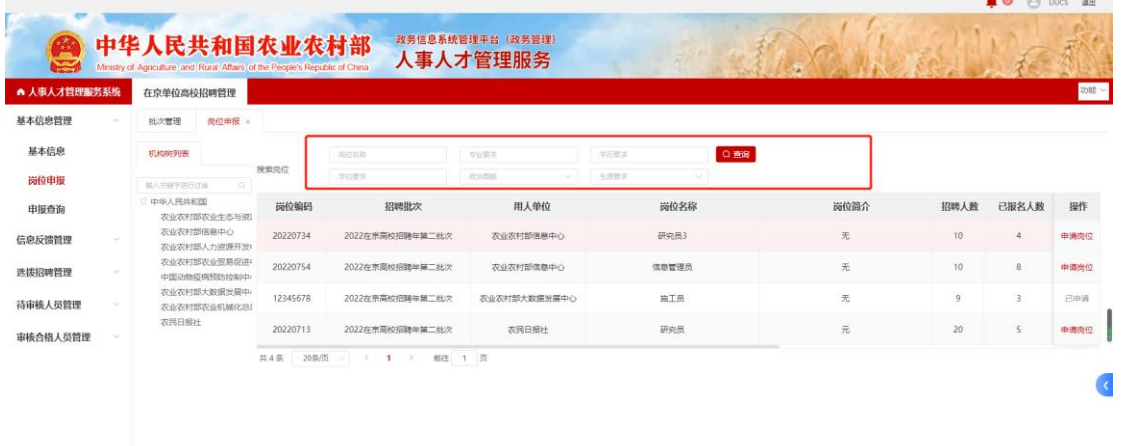

(2) 岗位申报:在浏览职位中找到满足条件的职位,点击操作中的【申 报岗位】进行岗位申报。

#### **4.1.3** 申报查询

功能描述:

用于让招聘用户查看自己申报的岗位的状态,可以进行简历的修改、准考 证打印、取消已申报的职位等操作。

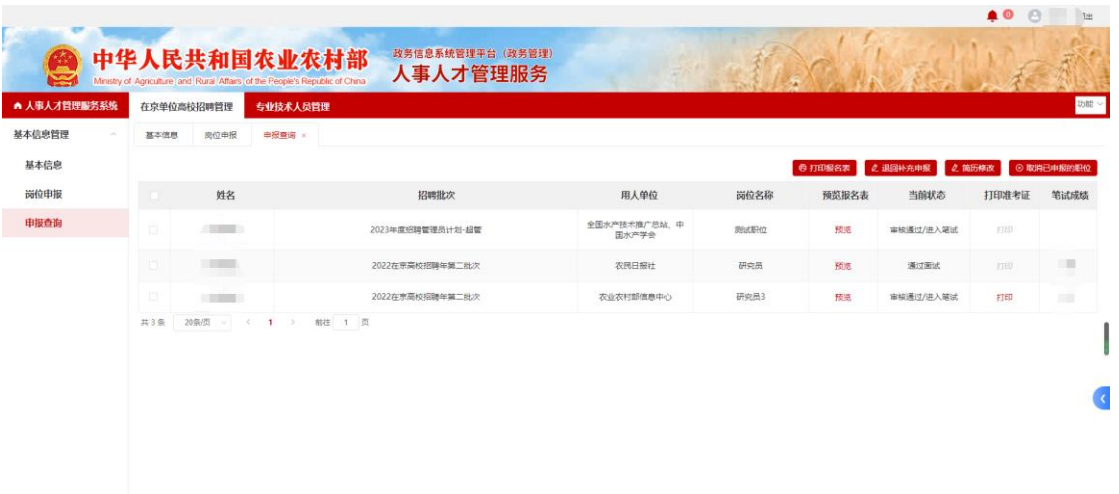

◆ 界面入口:

【基本信息管理】->【申报查询】

- 具体操作:
- 1. 查看考生申报的信息点击【浏览】按钮可以浏览报名表,点击打印可以 打印准考证。

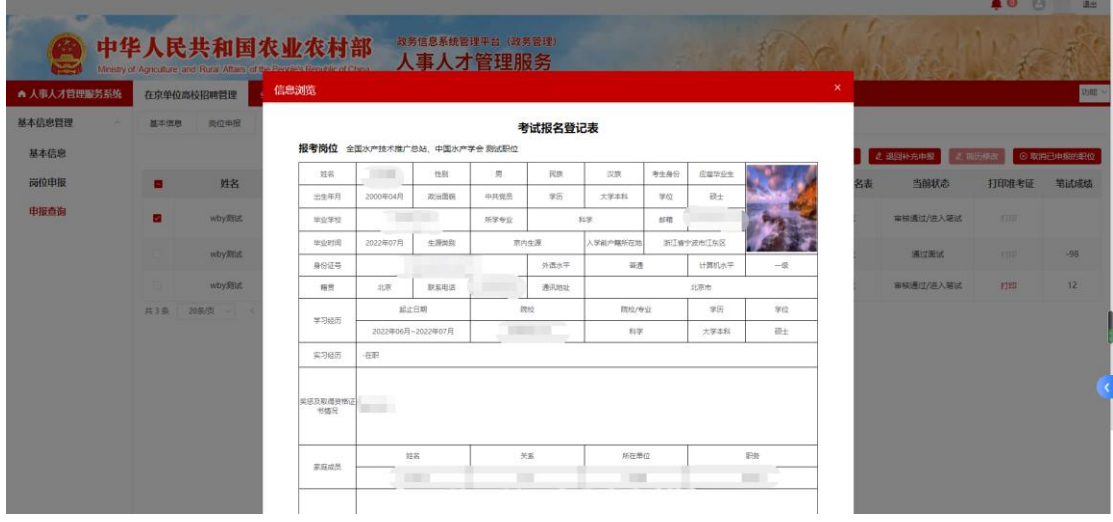

2. 打印报名表:点击【打印报名表】可以对报名表进行打印。

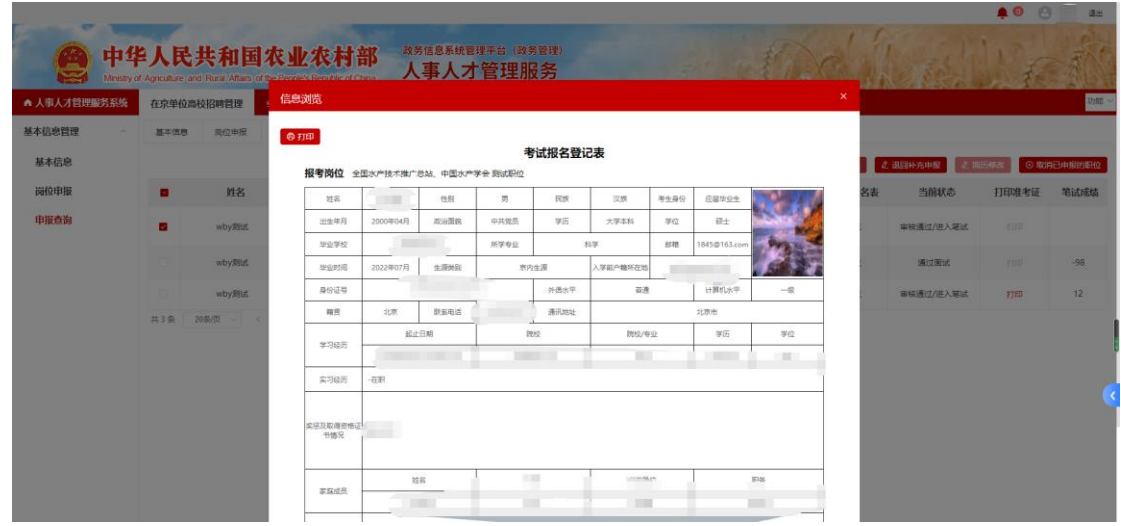

3. 退回补充申报: 如在审核期间材料被审核为退回补充材料的话,可以在 对简历修改后点击【退回补充申报】按钮将材料再次上报。

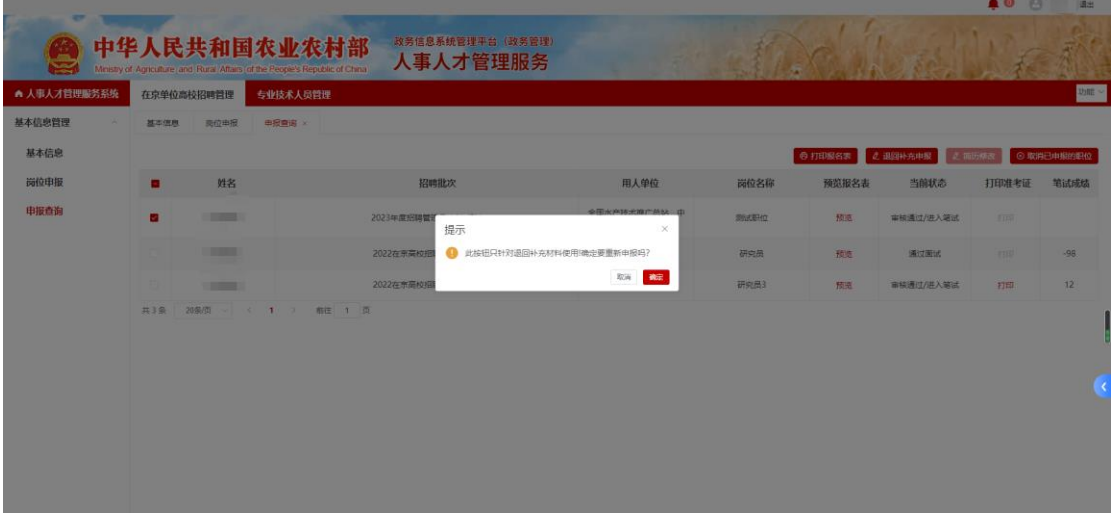

4. 简历修改:点击【简历修改】可以对简历进行修改。其中在审核期间材 料是不能进行修改的,状态为审核不通过、取消报名状态可以对简历进 行修改。

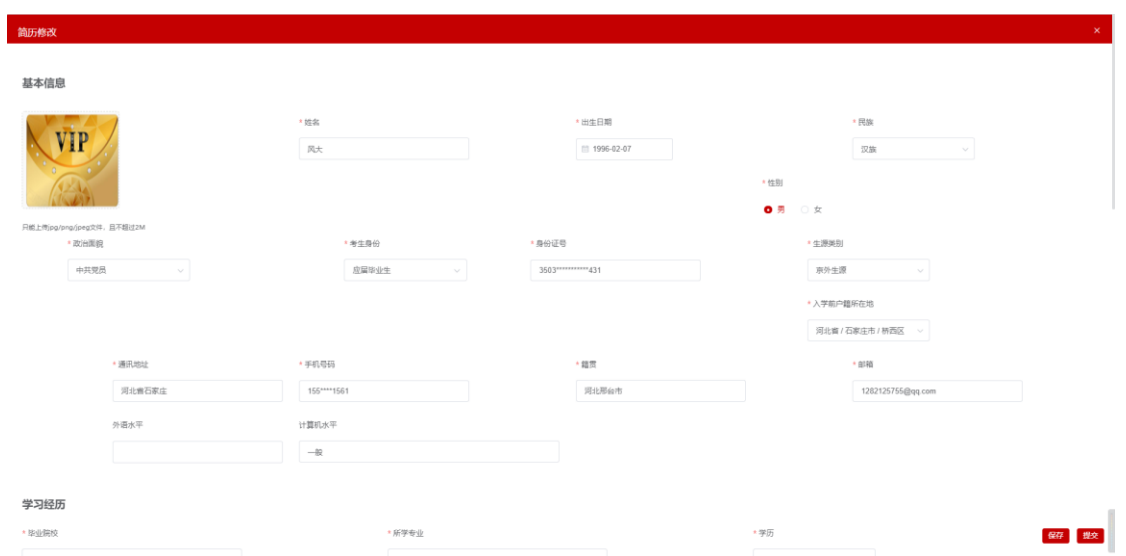

5. 取消已申报岗位:点击【取消已申报岗位】可以对已经申报的岗位进行 取消报名操作。取消报名后可重新申报岗位。

注**:**取消已申报岗位仅针对审核状态为待审核的状态才可以取消报名。其他 审核状态是不能进行取消报名的操作。